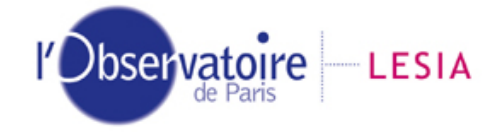

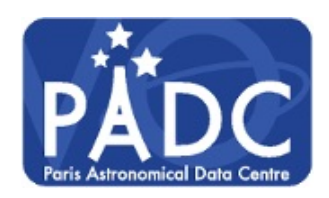

Laboratoire d'Études Spatiales et d'Instrumentation en Astrophysique

# Tutoriel d'utilisation du service APIS <http://apis.obspm.fr/>

Formation Post-master OV, Paris, 25 mars 2016

### Configuration requise

L'utilisation de l'interface de recherche en ligne nécessite de créer un compte personnel (rapide) et marche avec tous les navigateurs. Pour pouvoir utiliser les logiciels Aladin et Specview, il est conseillé d'utiliser Firefox et nécessaire d'avoir installé la dernière version de JAVA ainsi que la dernière version de Specview (voir lien de téléchargement sur le site, onglet resources).

### Préambule

Les observations ultraviolettes (UV) à distance des planètes géantes et de leurs satellites sont une riche source d'informations sur ces systèmes planétaires, dont les différents éléments (anneaux, lunes, atmosphère) réfléchissent la lumière solaire et dont la magnétosphère produit des émissions aurorales atmosphériques intenses (Figure 1). Les aurores sont plus spécifiquement produites par la collision entre des particules chargées énergétiques - principalement des électrons - accélérés dans la magnétosphère puis guidés le long des lignes de champ jusqu'au voisinage des pôles magnétiques, et la haute atmosphère. Dans le cas des planètes géantes, la haute atmosphère est dominée par l'hydrogène atomique et moléculaire dont les transitions électroniques recouvrent toute la gamme UV (spectre de bandes de H2). Dans le cas des satellites, l'exosphère produit des émissions de l'oxygène (multiplets OI à 1304 et 1356 A). Les aurores forment ainsi un diagnostic des régions actives et de la dynamique de la magnétosphère, des processus d'accélération du plasma et du transfert d'énergie vers l'atmosphère planétaire.

Le service APIS - pour Auroral Planetary Imaging and Spectroscopy - consiste en une base de données de spectro-imagerie aurorale planétaire, archivée au centre de données Paris Astro-nomical Data Centre <sup>[1](#page-0-0)</sup> à un format standard <sup>[2](#page-0-1)</sup>, et un service d'accès en ligne. Fortuitement, Apis est aussi le dieu égyptien de la fertilité (des données bien sûr).

La base de données est composée d'environ 6300 observations individuelles de Jupiter, Saturne

<span id="page-0-1"></span><span id="page-0-0"></span><sup>1.</sup> Introduction à l'Observatoire Virtuel (OV) : <http://lesia.obspm.fr/Observatoire-Virtuel,437.html>

<sup>2.</sup> Protocole Europlanet - Table Access Protocol, ou EPN-TAP, développé par OV-Paris Planéto.

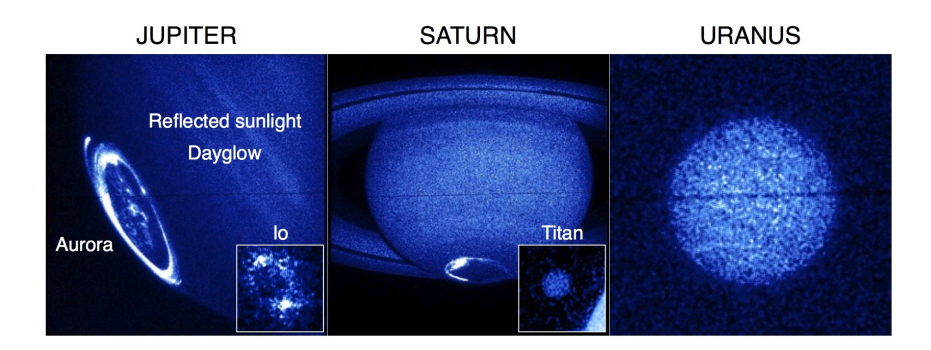

Figure 1 – Observations UV planétaires.

et Uranus et leurs lunes ainsi que de Mars obtenues par deux spectro-imageurs du télescope spatial Hubble [3](#page-1-0) (HST) dans l'Ultraviolet lointain (∼ 1100−1700 Angström) depuis 1997. Différents niveaux de données à haute valeur ajoutée sont accessibles et déclinés différents formats.

Ces données sont accessibles en ligne par l'interface <http://apis.obspm.fr/>. Elles peuvent être rapidement triées et visualisées grâce à une interface de recherche dédiée (recherche conditionnelle sur la date, les caractéristiques instrumentales ou les paramètres physiques liés à la planète), qui est l'objet de la partie 1. Une fois une requête effectuée, il est également possible de travailler sur les données disponibles au format fits directement en ligne, grâce à des logiciels OV qui seront vus à la partie 2.

Ce tutoriel a pour objectif de familiariser l'utilisateur d'APIS avec ces fonctionnalités.

Référence : The Auroral Planetary Imaging and Spectroscopy (APIS) service, L. Lamy, R. Prangé, F. Henry, P. Le Sidaner, Astron. and Computing, 2015, [article](http://voparis-srv.obspm.fr/vo/planeto/apis/Lamy_AC_15.pdf).

## 1 Recherche de données

### Critères de sélection principaux

Les données sont triables et visualisables rapidement grâce à l'interface de recherche conditionnelle Search for Data (Figure 2). Les paramètres de sélection généraux visibles par défaut sont standard (cible, télescope, instrument, type d'observation, mode instrumental, date) et pratiques (choix direct de la campagne d'observation ou de l'identifiant à 9 caractères - unique de l'observation). Lorsqu'une requête a été lancée, l'intervalle de dates correspondant s'affiche automatiquement et est pris en compte dans toute recherche ultérieure. Les boutons clear et clear date permettent de vider le champ de recherche.

A tester par vous-même : après connexion, lancer quelques recherches type. Voir à quoi ressemblent des observations HST de Jupiter, Saturne, Uranus et leurs lunes et ce qui les différencie.

Que pensez-vous des observations de Mars ? Y voit-on des aurores ?

NB : les émissions aurorales sont visibles autour des pôles magétiques, principalement sous la forme d'ovales circumpolaires. Leur morphologie différe d'une planète à l'autre, en fonction des

<span id="page-1-0"></span><sup>3.</sup> Space Telescope Imaging Spectrograph (STIS) et Advanced Camera for Surveys (ACS).

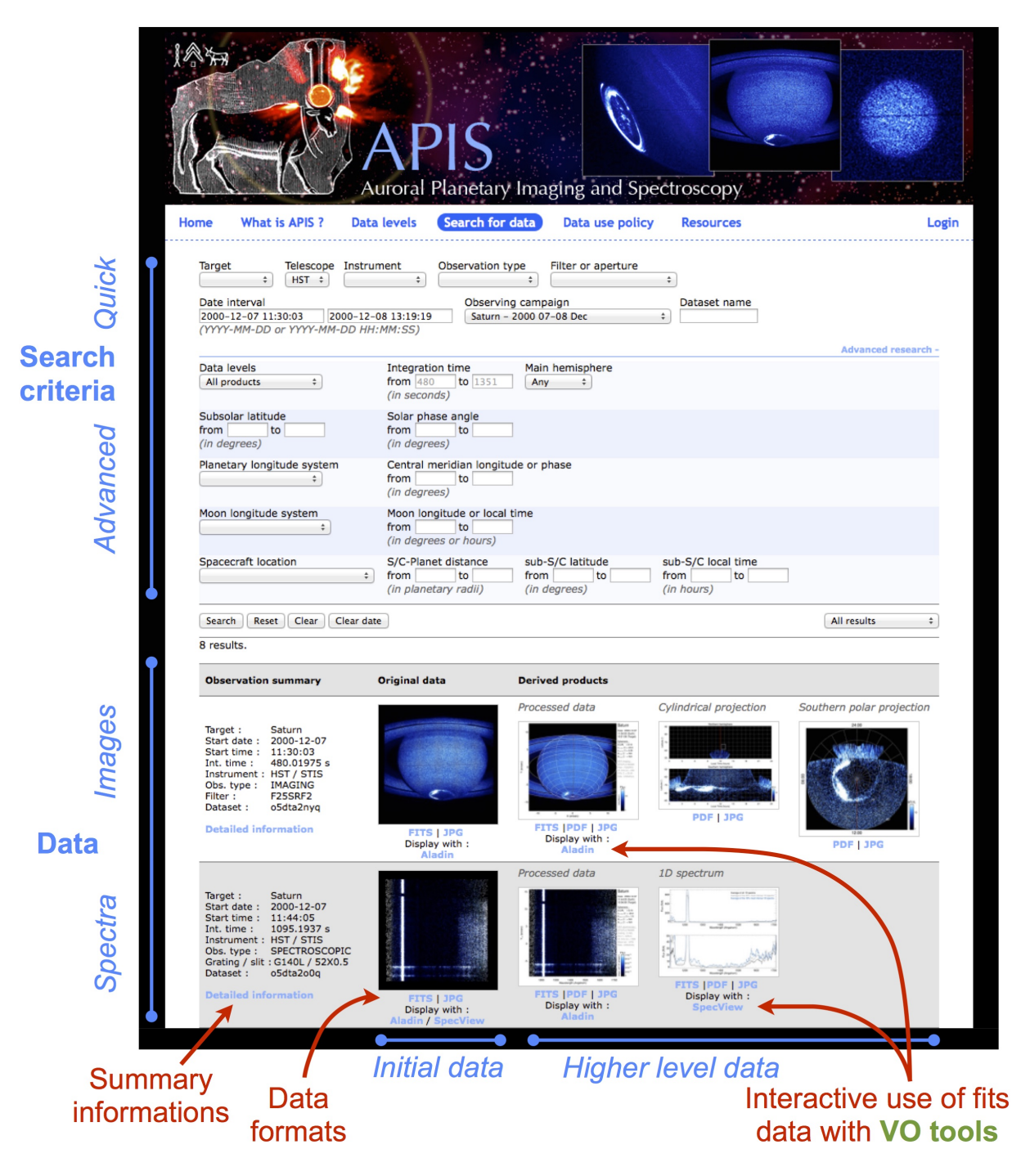

Figure 2 – Exemple de recherche de données.

caractéristiques de la magnétosphère et de son interaction avec le vent solaire.

### Critères de sélection secondaires

Des critères de recherche spécifiques (instrumentaux ou physiques), destinés à une recherche plus poussée, sont accessibles en cliquant sur le bouton Advanced research, en bas à droite de l'interface principale (Figure 2). Lorsque l'interface de recherche secondaire est visible et qu'une requête a été lancée, l'intervalle de temps d'intégration correspondant s'affiche automatiquement et est pris en compte dans toute recherche ultérieure.

Identifier par exemple les observations de Saturne pour lesquelles la mission Cassini était située dans le vent solaire (distance sub-solaire de la magnétopause  $\leq 30R_P$ ) et pouvait en faire des mesures in situ.

NB : Ce type d'analyse combinée de plusieurs jeux de données de plasmas héliosphériques (in situ et à distance) est l'objet d'un autre outil de l'Observatoire virtuel : AMDA au CDPP (Centre de Données de Physique des Plasmas), que vous verrez peut-être au cours d'un autre TP.

### Niveaux de données

Les résultats de recherche font apparaître plusieurs colonnes, correspondant à différents niveaux de données, chacun disponible sous différents formats. Les formats fits sont destinés à l'utilisateur experimenté souhaitant mener une analyse personnelle des observations, tandis que les formats graphiques pdf et jpeg sont utilisables directement (communications etc.).

Trois niveaux de données sont disponibles pour les images :

- Données "brutes" [niveau 1] : images issues de l'archive STSci (Space Telescope Science Institute, chargé de l'étalonnage initial des observations HST). Les fichiers fits contiennent 3 extensions incluant l'image scientifique (extension 0), l'erreur sur la mesure (extension 1) et la carte des pixels morts (niveau 2).
- Données "traitées" [colonne 2] : images tournées et recentrées (corrigées de l'inclinaison et du pointage du télescope). Les fichiers fits contiennent 7 extensions incluant : l'image scientifique (extension 0) et les coordonnés planétocentriques des pixels dans différents repères (extensions 1 à 6), dans l'ordre : latitude, temps local, angle solaire zénithal et angle d'observation zénithal à l'altitude des nuages (limbe) et latitude, temps local à l'altitude des aurores (au dessus-des nuages).
- Projections cylindriques [niveau 3] : images transposées en unités physiques et projettées dans un repère cylindrique à l'altitude des aurores, une fois un modèle de fond soustrait.
- Projections polaires [niveau 3] : idem ci-dessus mais en projections polaires.

Trois niveaux de données sont disponibles pour les spectres :

- Données "brutes" [niveau 1] : spectres 2D issus de l'archive STSci (X = dimension spectrale,  $Y =$  dimension spatiale le long de la fente). Les fichiers fits contiennent les trois mêmes extensions que ceux des images "brutes".
- Données "traitées" [niveau 2] : spectres 2D extraits et réétalonnés en longueur d'onde.
- Spectres 1D [niveau 3] : spectres 1D typiques (3 niveaux d'occurrence) extraits des spectres 2D traités.

Cliquer sur une imagette permet de faire apparaître l'observation à bonne résolution, et de la comparer aux observations voisines avec les flêches droite/gauche. Cliquer sur le lien jpg ou pdf permet de voir l'observation à résolution maximale.

# 2 Utilisation interactive à l'aide de logiciels OV

Une autre fonctionnalité particulière d'APIS, permise par la construction de la base de données dans un format standard (c-à-d compatible avec des logiciels OV), est de pouvoir mener un premier travail de visualisation/traitement des observations directement en ligne, sans avoir à télécharger de données au préalable.

### 2.1 Lecture et analyse des images

Dans les résultats de recherche d'images figure, sous les niveaux de données disponibles au format fits (c-à-d les colonnes 1 et 2), un lien "Aladin". En cliquant sur ce lien, Aladin se lance automatiquement dans une nouvelle fenêtre et trace l'image aprés avoir chargé le fichier fits depuis APIS. Ce transfert est réalisé grâce au logiciel SAMP (un autre outil OV sur lequel on ne s'attardera pas ici), matérialisé par une icône jaune dans la barre des tâches quand il est connecté.

Tester avec plusieurs images brutes (il faut accepter deux fenêtres d'autorisation : l'une pour d'Aladin, l'autre pour le chargement de l'image).

Aladin permet de visualiser les différentes extensions d'un fichier fits (à droite), et de mener plusieurs opérations de traitement simple.

Exemples :

- changer le contraste de l'image en faisant clic droit + gauche sur l'image (maintenir enfoncé) + déplacement gauche/droite de la souris (attention avec les trackpads de portables) ;
- vous pouvez aussi changer le contraste de l'image (lin., log. etc.) via le menu image/contraste des pixels ;

- visualiser l'histogramme des pixels (option pix), la distribution complète est obtenue en cliquant sur toutes les valeurs, repérer les différentes contributions de l'image à l'histogramme (fond, planète, aurores) en déplaçant le curseur sur la table des couleurs ;

- superposer des iso-contours d'intensité (option cont dans la liste des outils) ;

- tracer la distribution d'intensité le long d'une coupe passant par l'ovale auroral (option dist) etc.

Aladin permet aussi de charger plusieurs images différentes et de les comparer.

Charger plusieurs images traitées (on prendra 4-6 images de niveau de la campagne d'observation de Saturne de janvier 2004, entre le 25 et le 30 janvier, lors de la phase d'approche de Cassini), visualiser les différentes extensions d'une des ces images puis visualiser toutes les images simultanément (option multivues sous la fenêtre de tracé). Repérer l'apparition d'émissions intenses du côté matin (gauche) le 28 janvier. Pour identifier quantitativement la position des régions actives, superposer des isocontours à chaque image puis regarder la position des pixels correspondant aux régions brillantes en cliquant sur les deux dernières extensions. Vérifier que les émissions brillantes du 28 ont lieu à plus haute latitude que les autres jours.

NB : les émissions aurorales de Saturne sont très sensibles au vent solaire. L'épisode observé le 28 janvier 2004 illustre l'effet de l'arrivée d'un choc interplanétaire à Saturne, qui se traduit par un forçage auroral important côté matin.

### 2.2 Lecture et analyse des spectres

#### Aladin

Les spectres 2D peuvent être lus de la même façon que les images avec Aladin.

Lorsqu'un spectre 2D est acquis juste avant ou juste après une image, le télescope reste généralement fixe et le spectre est simplement obtenu par l'ajout d'une fente (suivie d'un réseau) sur le chemin optique le long de l'axe Y du détecteur, au milieu de l'axe des X. Le spectre 2D donne ainsi une information spatiale le long de la fente, et une information spectrale perpendiculairement à la fente. La Figure 3 illustre dans le cas de Saturne le lien entre image et spectre 2D. On identifie dans ce dernier la contribution du ciel (peu ou pas de signal), des anneaux et du disque planétaire (émission à grande longueur d'onde correspondant à la lumière solaire de corps noir réfléchie) et des signaux à bande large correspondant aux émissions aurorales de H et  $H_2$  qui seront vues plus loin.

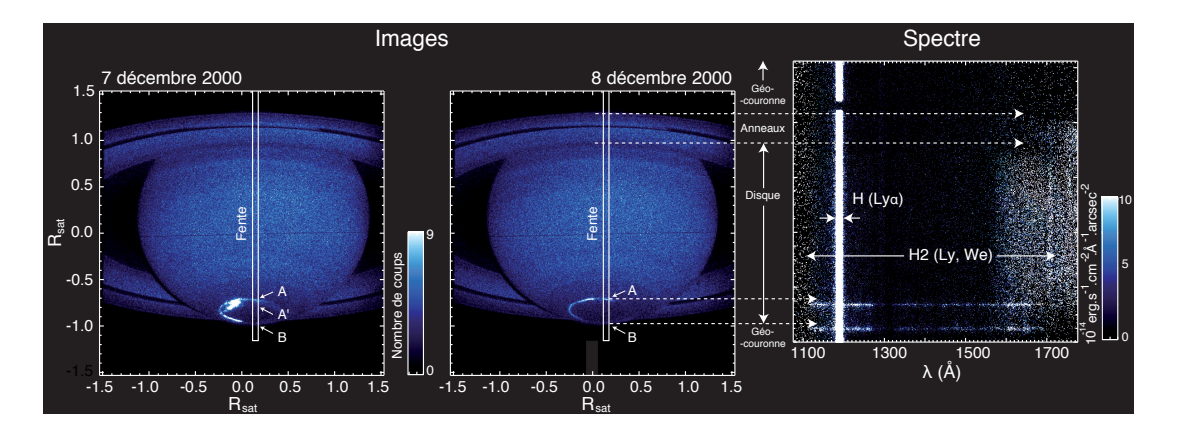

Figure 3 – Images et spectre 2D correspondant de Saturne en décembre 2000.

Ouvrir un spectre 2D avec Aladin (on choisira le spectre o6baa7xkq de la campagne d'observation Jupiter 2000-2001, obtenu peu de temps après une image). Jouer avec le contraste pour faire ressortir les émissions à bande large. Dans le menu déroulant Référentiel en haut à droite, choisir XY fits. La valeur des pixels  $(X, Y)$  s'affiche alors au passage de la souris. Notez, les valeurs de Y permettant d'encadrer chacune des quatre principales émissions à bande large. En vous aidant de l'image (et de l'exemple de la Figure 3), identifier visuellement à quel endroit de l'ovale ces émissions correspondent.

NB : on choisit généralement la position de la fente de manière à intercepter différentes régions d'émission (coupes de l'ovale principal, émissions polaires, émissions liées aux satellites galiléens dans le cas de Jupiter etc.).

### Specview

Specview permet de tracer/superposer des spectres 1D - intensité fonction de la longueur d'onde - à partir de spectres 2D ou 1D (Figure 4). Contrairement à Aladin, il est nécessaire de lancer Specview manuellement avant de cliquer sur le lien "Specview" qui apparaît sous les spectres disponibles au format fits dans les résultats de recherche de spectres (colonnes 1 et 3).

Les données sont ensuite transférées d'APIS par SAMP.

Ouvrir le même spectre 2D avec Specview. Le logiciel permet d'en extraire un spectre 1D de plusieurs façons : tracer d'abord la somme de toutes les lignes du spectre 2D avec le bouton Go à droite de All lines (chaque ligne  $Y(X)$ , c-à-d chaque pixel le long de la fente, correspond à un spectre 1D individuel). Tracer ensuite successivement le spectre intégré sur chaque région d'émission brillante identifiée plus haut en renseignant les  $Y_{min}$  et  $Y_{max}$  en face des champs Top et Bottom puis Go.

Les différents tracés sont gardés en mémoire. Il est possible de les superposer avec le menu Coplot : sélectionner les spectres à comparer puis Plot (cf Figure 4). Le bouton Process permet d'appliquer des traitements supplémentaires, comme un facteur multiplicatif à l'un des spectres. Normaliser les spectres des quatre régions identifiées autour de 1550 A et les superposer. Quelle différence apparaît à basse longueur d'onde ?

NB : lorsque les émissions aurorales sont produites sous une couche d'hydrocarbure atmosphérique (CH<sub>4</sub> notamment), elles sont absorbées sur la gamme  $\leq$  1500 A (Figure 5). Cette absorption est utilisée pour mesurer la profondeur de pénétration, et donc l'énergie des électrons.

Plus directement, le niveau de données 3 fournit trois spectres 1D "typiques" : il s'agit respectivement des spectres moyens calculés à partir de (i) toutes, (ii) 50% ou (iii) 10% des spectres 1D (lignes) les plus intenses du spectre 2D.

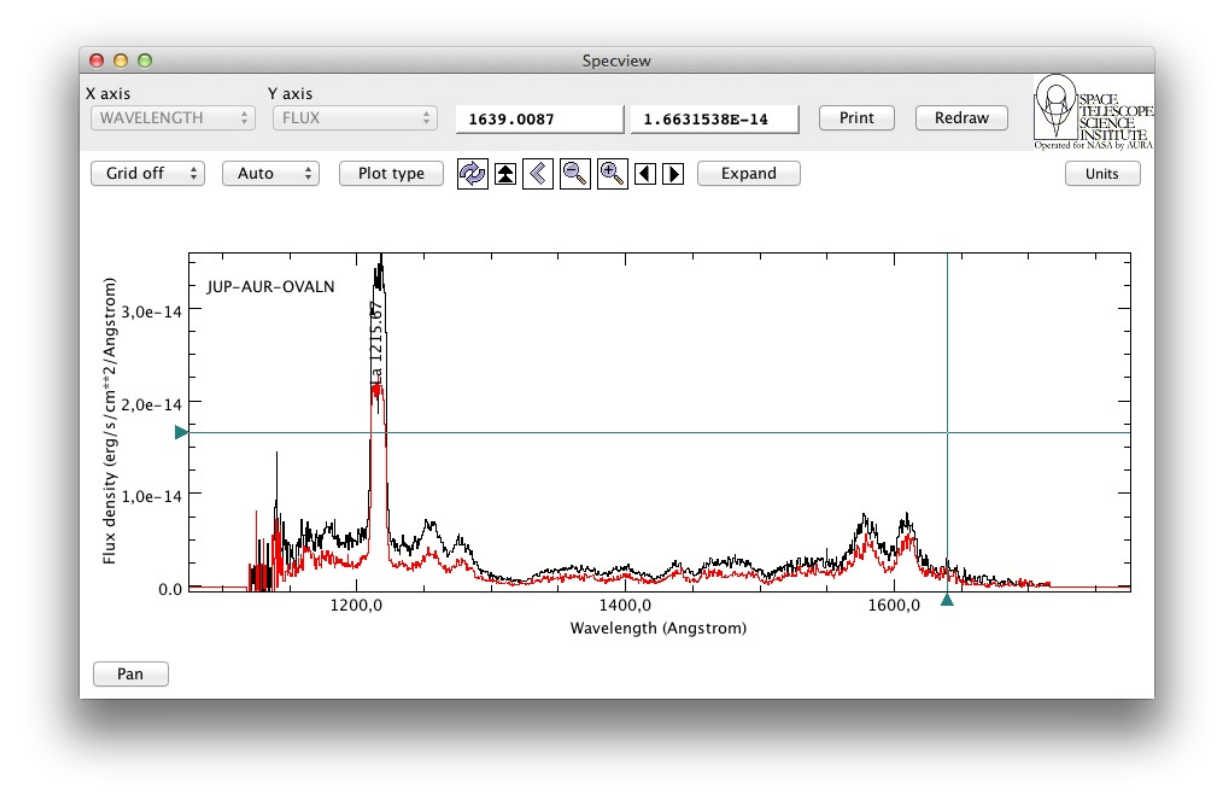

Figure 4 – Spectres 1D extraits des deux régions d'émission brillantes du spectre 2D o43ba1bnq de Jupiter. La barre verticale à 1216 A indique la raie H-Lyman  $\alpha$ .

#### Superposition de transitions et spectres théoriques

Specview permet également d'interroger des catalogues de transitions en ligne ou locaux pour identifier les espèces chimiques présentes dans les spectres étudiés. Comme les aurores sont des émissions atmosphériques, leur spectre renseigne directement sur la composition atmosphérique. Pour les planètes géantes, on attend principalement 1- la raie intense Lyman  $\alpha$  de H à 1216 A et 2- un spectre des bandes de Werner et Lyman de H<sup>2</sup> entre 800 et 1700 A (Figure 5).

1- H : On soupçonne la raie brillante autour de 1220 A d'être la raie H-Ly $\alpha$ , ce que l'on va vérifier.

Le bouton Line IDs en haut à droite de la fenêtre Specview fait apparaître une fenêtre qui permet de chercher des transitions soit localement (partie haute, raies pré-enregistrées) soit en ligne (partie basse, catalogues en ligne).

Lancer une recherche locale dans la gamme spectrale observée. Sélectionner la raie La et la superposer sur le spectre avec Draw. Si la raie Lyα observée n'apparaît pas à l'endroit voulu, c'est que le spectre 2D n'était pas étalonné en longueur d'onde. Il suffit de le vérifier en faisant la même opération sur l'un des spectres 1D associés (colonne 3 des résultats de recherche) qui, eux, sont bien étalonnés.

NB : l'hydrogène atomique est présent non seulement dans l'atmosphère observée, mais aussi dans la géocouronne de la Terre. Quand la portion de la géocouronne interceptant la ligne de vue du HST est éclairée par le soleil, l'hydrogène terrestre rétrodiffuse la lumière solaire à la transition H-Ly $\alpha$ . Ceci explique que la raie soit brillante tout le long de la fente et pas seulement au niveau des aurores. De plus, bien que cette raie soit fine, elle a une certaine largeur sur le spectre 2D, imposée par la largeur de la fente. Vous pouvez le vérifier en regardant des spectres obtenus avec des fentes de différentes largeurs (critère filter or aperture puis G140L / 52 X 2 qui correspond à une ouverture de 52 x 2 arcsec). D'autres raies géocoronales (comme celle de l'oxygène à 1305 A) peuvent également contaminer l'observation.

**2- H<sub>2</sub>**: On veut maintenant vérifier que le reste du spectre observé correspond bien à l'émission  $de H<sub>2</sub>$ .

Il est possible d'appliquer la méthode décrite au 1- pour retrouver les transitions individuelles de la molécule.

Exemple : une fois dans Line IDs, choisir le catalogue en ligne SESAM dans le menu Configuration puis sélectionner l'option Search linelists using VAMDC infrastructure : cocher l'espèce Molecule et indiquer H<sub>2</sub>, cocher le processus *Radiative* et choisir un interval spectral réduit comme 1550-1600 A. Superposer au spectre observé quelques raies théoriques.

On voit que cette approche sera utile pour identifier une transition particulière sur un petit intervalle spectral, de quelques A de large, mais qu'elle ne sera pas adaptée pour un intervalle plus grand. H<sup>2</sup> compte en effet un grand nombre de raies s'étalant sur la gamme UV observée, formant un spectre de bandes (Werner et Lyman). Pour vérifier que le spectre observé correspond bien aux bandes de  $H_2$ , il est plus pratique de le comparer directement à un spectre théorique complet combinant toutes les transitions individuelles de  $H_2$ . On utilisera ici le spectre synthétique  $H2$  spectra Menager  $1keV.fits$  en local. Le fichier est disponible

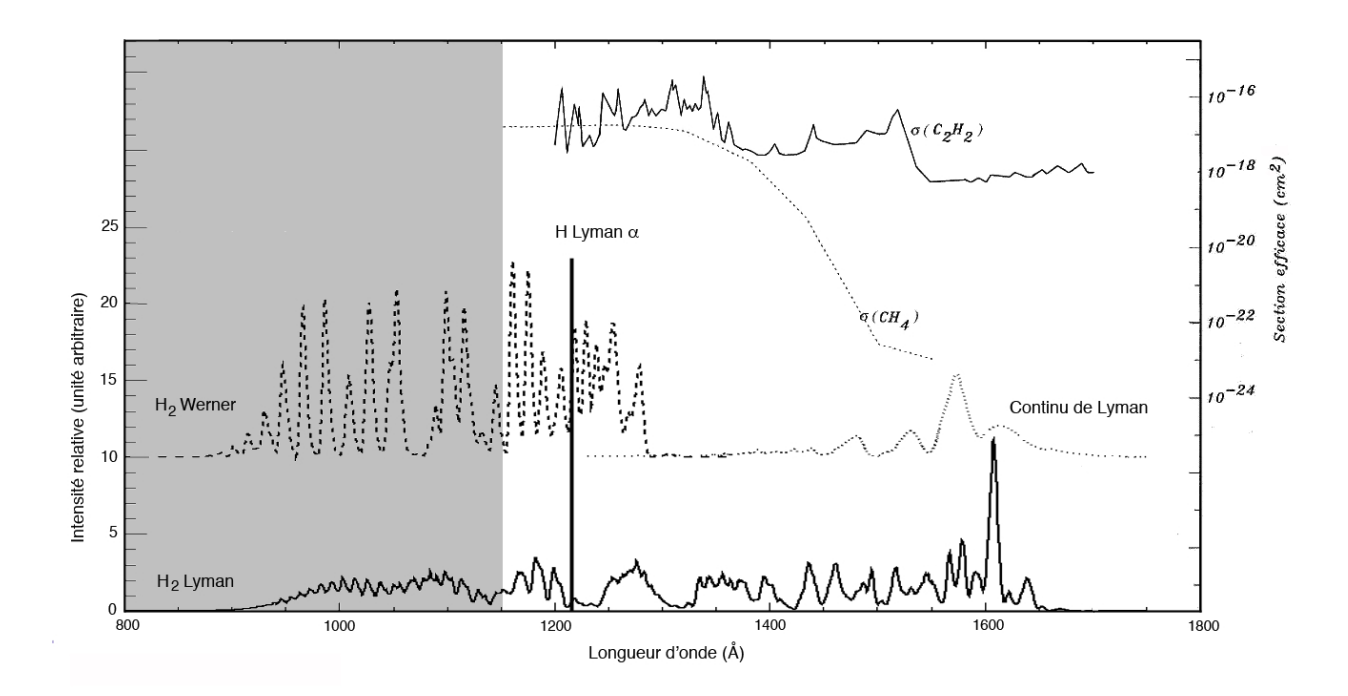

FIGURE  $5$  – Spectre synthétique de la raie H-Ly $\alpha$  et des bandes de H<sub>2</sub>, ainsi que la section efficace d'absorption de CH<sup>4</sup> (espèce atmosphérique secondaire capable d'absorber les émissions aurorales  $\leq$  1400 A).

à l'adresse : [http://voparis-srv.obspm.fr/vo/planeto/apis/dataset/Bastet/H2\\_spectra\\_](http://voparis-srv.obspm.fr/vo/planeto/apis/dataset/Bastet/H2_spectra_Menager_1keV.fits) [Menager\\_1keV.fits](http://voparis-srv.obspm.fr/vo/planeto/apis/dataset/Bastet/H2_spectra_Menager_1keV.fits).

Charger le spectre théorique. Charger ensuite votre spectre 2D observé (ne pas utiliser un spectre 1D issu de la colonne 3 ici, leur format tel que reconnu par Specview ne permet pas de faire l'opération suivante), faire un zoom en Y (pas en X) pour adapter l'échelle d'intensité au signal maximal observé aux grandes longueurs d'onde. Double-cliquer sur le pic du spectre tracé entre 1500 et 1600 A, puis cliquer dans la fenêtre qui apparaît sur le spectre théorique ouvert précédemment. Il sera alors normalisé à l'endroit du doucle-clic et superposé au spectre observé.

Le spectre large bande observé a bien la forme générale du spectre de bandes de H2.

NB : deux différences notables peuvent être visibles :

- une intensité relative spectre observé / spectre théorique plus faible ≤ 1400 A, due à une absorption du signal par le CH<sup>4</sup> (cf Figure 5), présent dans l'atmosphère.

- un excés de signal observé ≥ 1600 A, si le spectre observé inclut une contribution de lumière solaire réfléchie par l'atmosphère.

### 2.3 Interopérabilité

Comme APIS est bâti sur des données mises à un format standard et des logiciels et protocoles OV (tels SAMP), il est facile d'interfacer cette base de données à des observations virtuels existant.

Les portails VESPA <http://vespa.obspm.fr> (OV Planéto) et CDPP/AMDA [http://amda.](http://amda.cdpp.eu/)

<span id="page-9-0"></span>[cdpp.eu/](http://amda.cdpp.eu/) (Outil de tracé de données multiples du Centre de Données de Physique des Plasmas) permettent d'interroger APIS en ligne.

Exemple : faire une requête sur Uranus avec VESPA. Afficher les données APIS (display resuts) puis visualiser les champs de recherche possible (show columns). Tester une recherche conditionnelle sur un ou plusieurs de ces critères (advanced query form à droite de display results sur la page précédente).